# **SIEMENS**

#### [Introduction](#page-3-0) Overview of "Insights Hub Business [Intelligence"](#page-6-0) User rights in "Insights Hub Business [Intelligence"](#page-8-0) Connecting "Insights Hub Business [Intelligence"](#page-11-0) to Industrial IoT data Creating [Visualizations](#page-25-0) Limits and [restrictions](#page-29-0) Tips and [Tricks](#page-31-0) 1 2 3 4 5 6 7

Insights Hub

Insights Hub Business Intelligence

System Manual 04/2024

#### **Legal information**

#### **Warning notice system**

This manual contains notices you have to observe in order to ensure your personal safety, as well as to prevent damage to property. The notices referring to your personal safety are highlighted in the manual by a safety alert symbol, notices referring only to property damage have no safety alert symbol. These notices shown below are graded according to the degree of danger.

#### **DANGER**

indicates that death or severe personal injury **will** result if proper precautions are not taken.

#### **WARNING**

indicates that death or severe personal injury **may** result if proper precautions are not taken.

#### **A** CAUTION

indicates that minor personal injury can result if proper precautions are not taken.

#### **NOTICE**

indicates that property damage can result if proper precautions are not taken.

If more than one degree of danger is present, the warning notice representing the highest degree of danger will be used. A notice warning of injury to persons with a safety alert symbol may also include a warning relating to property damage.

#### **Qualified Personnel**

The product/system described in this documentation may be operated only by **personnel qualified** for the specific task in accordance with the relevant documentation, in particular its warning notices and safety instructions. Qualified personnel are those who, based on their training and experience, are capable of identifying risks and avoiding potential hazards when working with these products/systems.

#### **Proper use of Siemens products**

Note the following:

#### **WARNING**

Siemens products may only be used for the applications described in the catalog and in the relevant technical documentation. If products and components from other manufacturers are used, these must be recommended or approved by Siemens. Proper transport, storage, installation, assembly, commissioning, operation and maintenance are required to ensure that the products operate safely and without any problems. The permissible ambient conditions must be complied with. The information in the relevant documentation must be observed.

#### **Trademarks**

All names identified by ® are registered trademarks of Siemens AG. The remaining trademarks in this publication may be trademarks whose use by third parties for their own purposes could violate the rights of the owner.

#### **Disclaimer of Liability**

We have reviewed the contents of this publication to ensure consistency with the hardware and software described. Since variance cannot be precluded entirely, we cannot guarantee full consistency. However, the information in this publication is reviewed regularly and any necessary corrections are included in subsequent editions.

## **Table of contents**

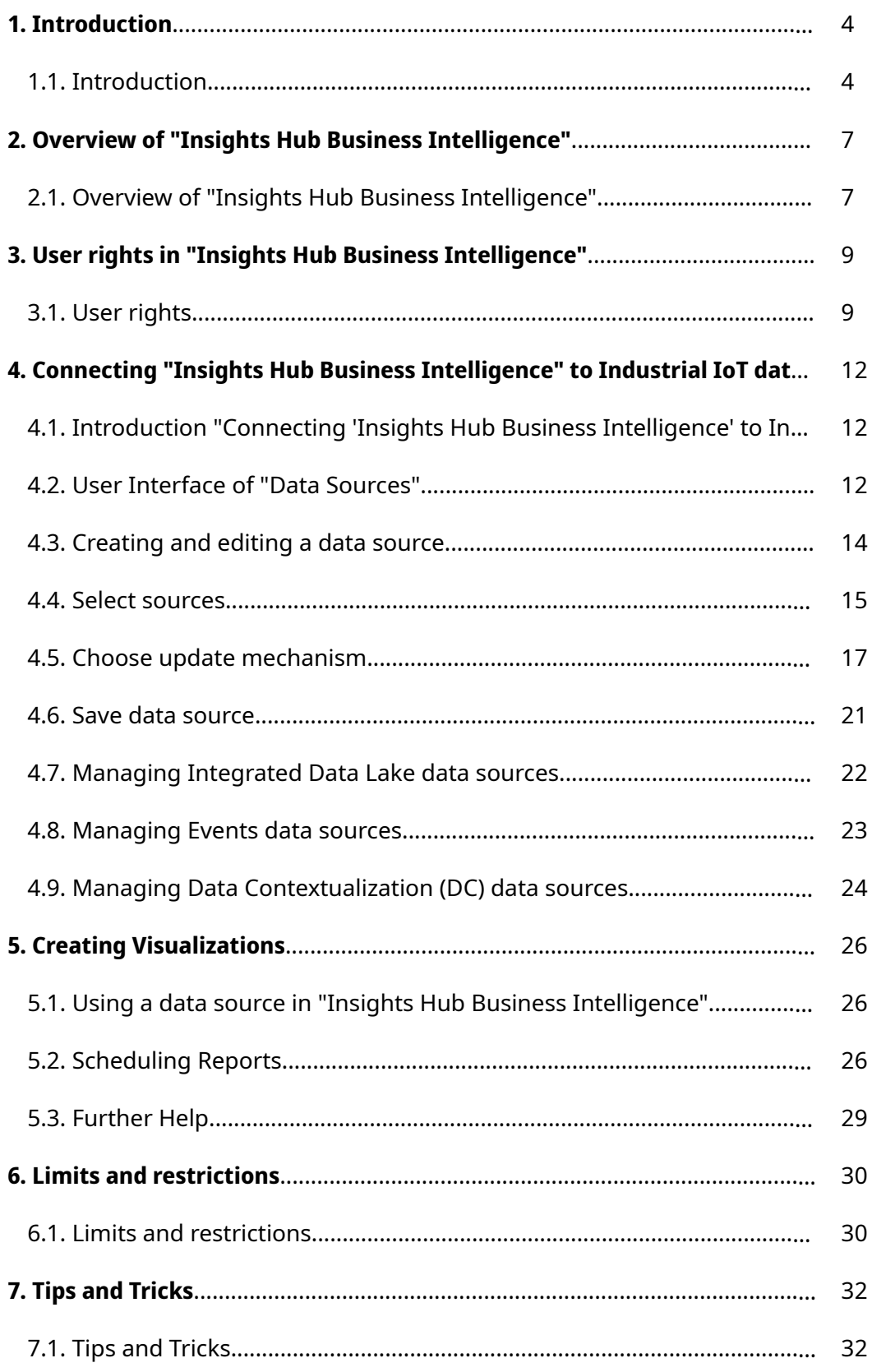

# <span id="page-3-0"></span>Introduction **1999**

## 1.1 Introduction

Insights Hub Business Intelligence is used to create custom visualizations from the Insights Hub data, including IoT Time Series, Events, Integrated Data Lake (IDL) or Data Contextualization (DC).

The application is built on Tableau®, a leading platform in descriptive analytics that makes it easy to build graphical representations of data that are used to explore patterns, analyze business performance and enable collaboration on data. Multiple data visualizations are integrated in a single shared dashboard, where users can apply their own filters and interact with the data by adding their comments directly on the dashboard.

### Example Visualization

The combination of both IoT Time Series and Integrated Data Lake files are displayed in this example to view the manufacturing costs associated with each production process, product type and order.

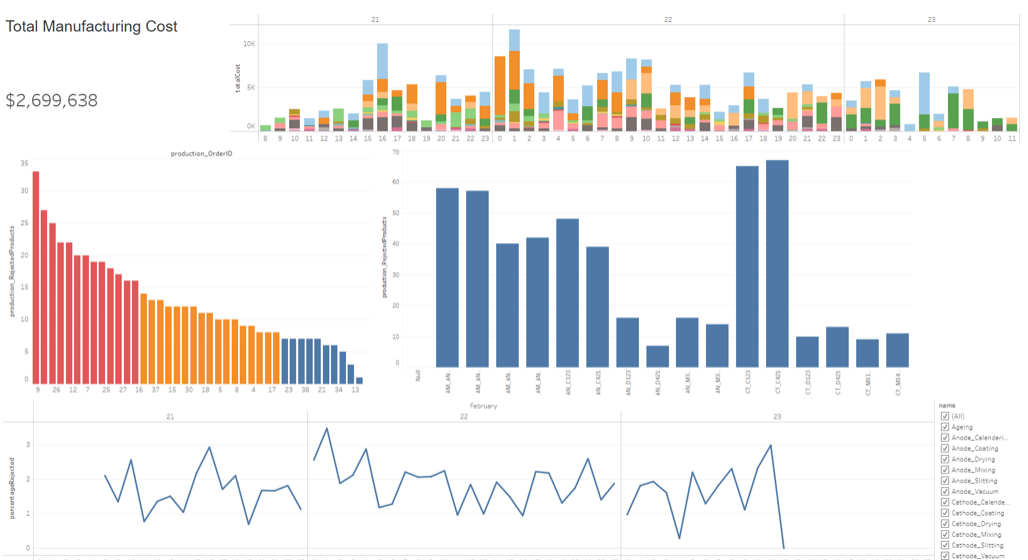

Every component of this dashboard is used as a filter to display only the data related to a specific attribute. For example, this can be a product, an order or a time range.

#### 1.1 Introduction

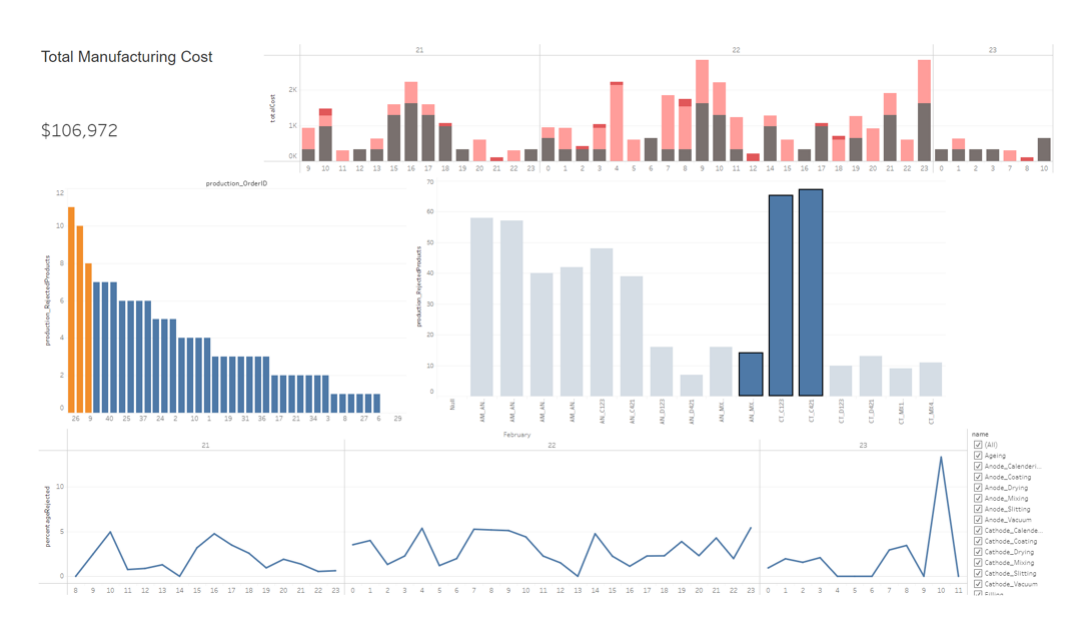

#### Subscriptions

You can configure the subscriptions or data-driven alerts to receive notifications or the entire dashboard in your inbox.

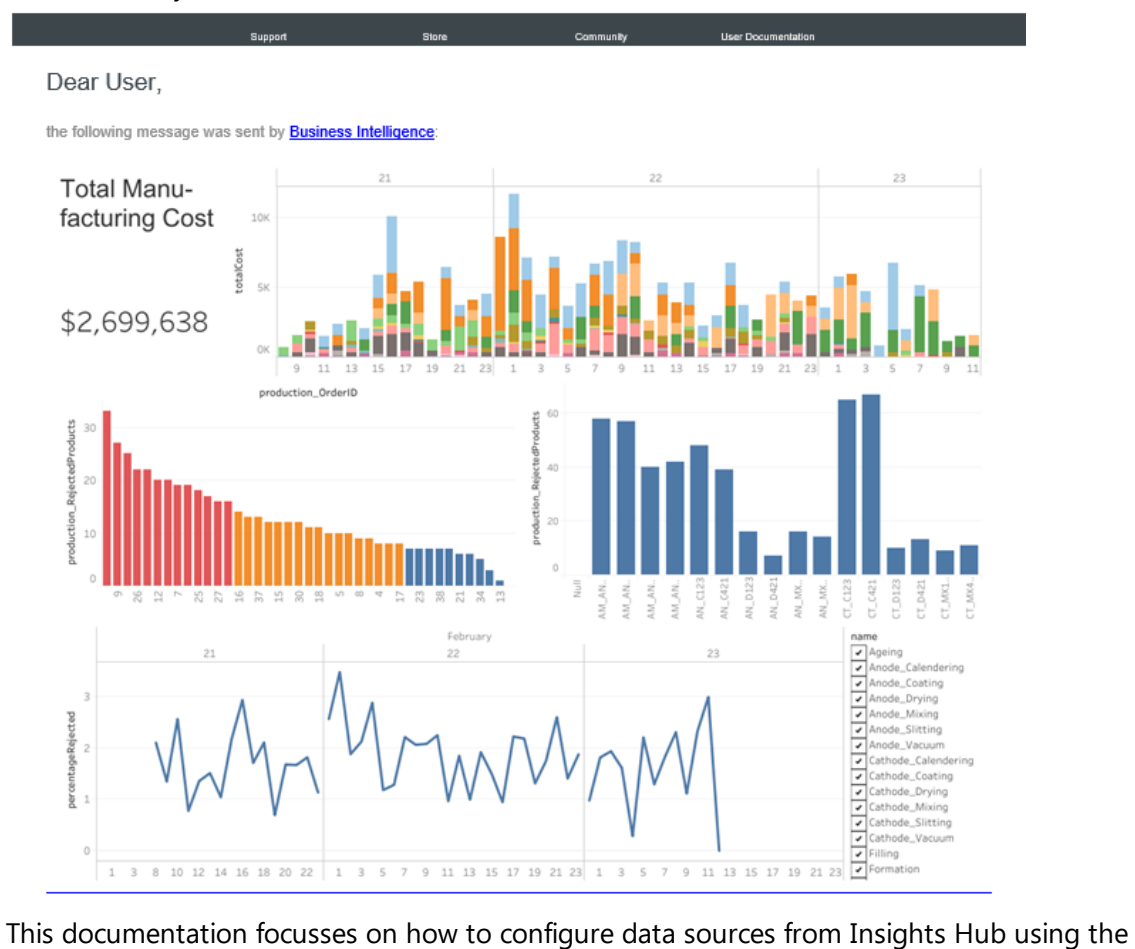

Business Intelligence Data application. These published data sources are used in the Business Intelligence application to create the visualizations. For more information on how to create the visualizations for your use case, refer to **Tableau®** [documentation](#page-25-1) Creating Visualizations.

Introduction

1.1 Introduction

Insights Hub Business Intelligence is not applicable for Azure VPC.

# <span id="page-6-0"></span>Overview of "Insights Hub Business Intelligence"

## 2.1 Overview of "Insights Hub Business Intelligence"

After ordering Insights Hub Business Intelligence from the Industrial IoT Store, Insights Hub Business Intelligence Data and Insights Hub Business Intelligence will be added to the Launchpad.

### Insights Hub Business Intelligence Data

Before visualizing their data, the user needs to create a Tableau® data source using the Business Intelligence Data application. It works as an interface between Industrial IoT services and Tableau® server. The data sources are created from IoT Time Series, Integrated Data Lake, Events or Data Contextualization data sets.

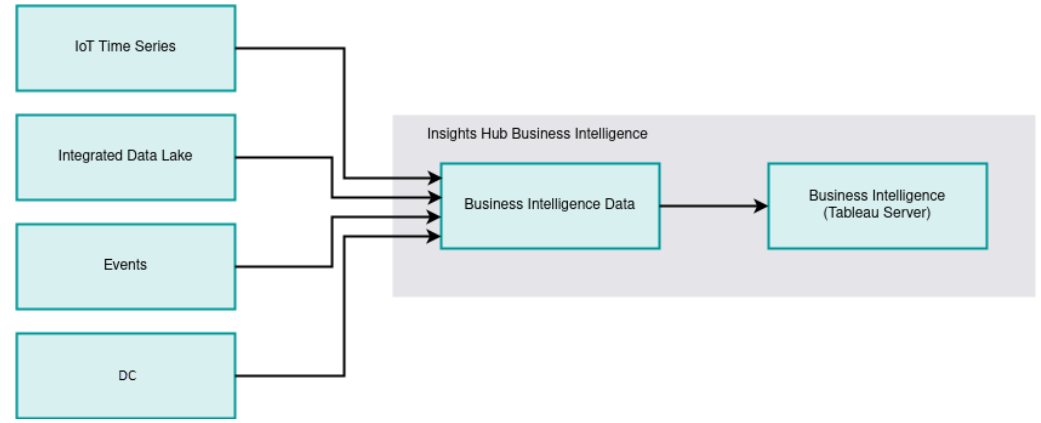

## Insights Hub Business Intelligence

After creating the data source in Insights Hub Business Intelligence Data, the user can build powerful data visualizations in Insights Hub Business Intelligence. This application is built on Tableau® which offers many possibilities to analyze and visualize data. It includes an intuitive interface to drag-and-drop variables onto the sheet to quickly produce charts and data summaries.

#### 2.1 Overview of "Insights Hub Business Intelligence"

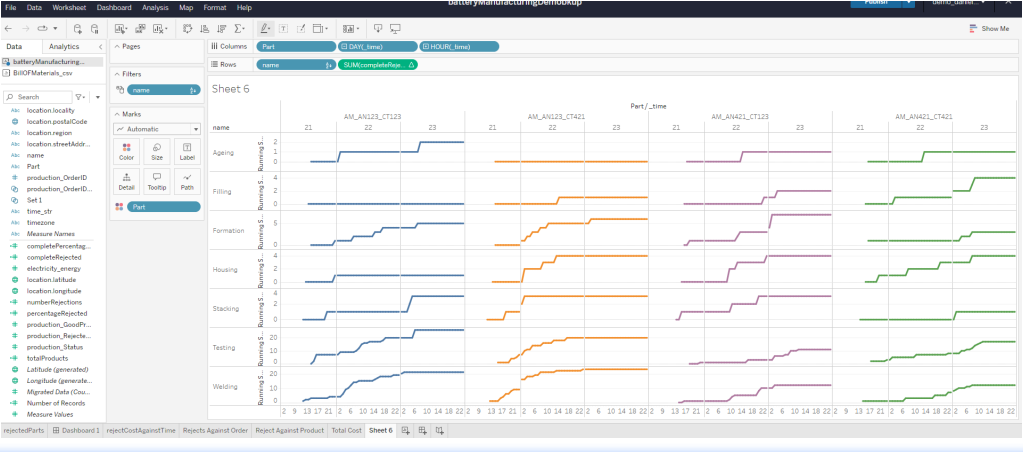

**S** 

Insights Hub Business Intelligence Data makes requests to other services in the context of your tenant and is subjected to quota restrictions. If your individual quota is exceeded, Insights Hub Business Intelligence Data is also impacted.

# <span id="page-8-0"></span>User rights in "Insights Hub Business Intelligences

### <span id="page-8-1"></span>3.1 User rights

## Insights Hub Business Intelligence Data

In order to access Insights Hub Business Intelligence Data, you need the Author role. Subtenant users cannot use Insights Hub Business Intelligence Data irrespective of the assigned role. For creating, viewing, editing or deleting a data source in Insights Hub Business Intelligence Data, you need to have the corresponding permission in Insights Hub Business Intelligence.

### Insights Hub Business Intelligence

Insights Hub Business Intelligence adopts the user rights from the **[Settings](https://documentation.mindsphere.io/MindSphere/apps/settings/Introduction.html)** application. The user rights depend on the following user roles:

- Publisher
- Viewer
- Interactor
- Administrator

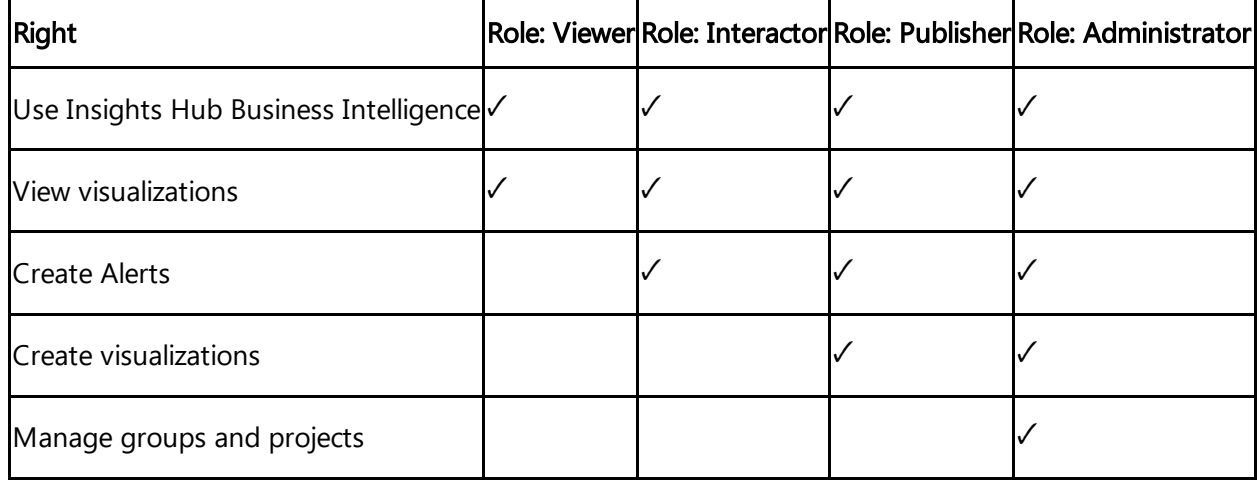

For more information on user roles, refer to [Tableau®.](https://help.tableau.com/current/online/en-us/users_site_roles.htm)

## License types

You can purchase Insights Hub Business Intelligence in the license types "Creator" or "Viewer". The following table shows the differences between the license types:

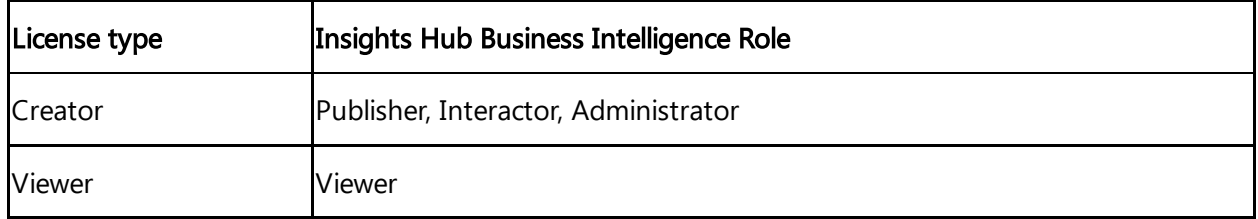

For more information about the license types, refer to [Supplemental](https://assets.ctfassets.net/17si5cpawjzf/2Pxhmdl9PPAu7gmpaOsLtq/972fbc4b277a7ddb87d4af7103ef81ac/Insights_Hub-ST-V2-0-English.pdf) Terms.

## Licensing

- According to the purchased packages, you have a specific quota of licenses for each license type. Assigning one of the Insights Hub Business Intelligence user roles above entitles the acquisition of a corresponding license. Users will automatically acquire a license by
- opening Insights Hub Business Intelligence for the first time.

Sharing a license among multiple users is not permitted, licenses cannot be reassigned frequently. The tenant administrators or Insights Hub Business Intelligence Administrators are allowed to reassign licenses. Insights Hub Business Intelligence Administrators can review the list of users and their current license assignment in the

'Users' menu of Insights Hub Business Intelligence.

Revoking access to Insights Hub Business Intelligence via the Settings application does not immediately withdraw the license from the user. The user cannot log in, but remains on the server and still consumes a license. When the access has been revoked and the license is used for more than four weeks, then it is automatically removed and the user

becomes available again.

### Managing Content Access

With the "Site Administrator" role, you can manage content permissions on the server. Site Administrators are responsible for managing user groups, assigning users and granting finegrained permissions on content (projects, data sources, workbooks, views). New users can access to projects, data sources or workbooks, a Site Administrator needs to assign them to a corresponding user group.

These access rights also apply to Insights Hub Business Intelligence Data. To create a new data source, you need to have the permission to publish on the project. To update an existing data source, you need to have the overwrite permission for it.

User groups is a powerful tool to support the subtenancy context. It can be leveraged to manage different permissions for the users from different tenants or sub-tenants. At the same time, the underlying data is always protected. The users from different subtenants may have access to the same dashboard, but they can only see the data of assets as per their access.

With content permissions, you can also control which views are available for individual users as dashboards in Insights Hub Monitor.

For more information, refer to Site [Administrator](https://help.tableau.com/current/online/en-us/to_site_startup.htm) Role and Tasks or [Managing](https://help.tableau.com/current/online/en-us/permissions_section.htm) Content Access.

## <span id="page-11-0"></span>Connecting "Insights Hub Business Intelligence"  $\blacktriangle$ Industrial IoT data 4

## 4.1 Introduction "Connecting 'Insights Hub Business Intelligence' to Industrial IoT data"

To connect the Insights Hub Business Intelligence to Insights Hub data sets, access the Insights Hub Business Intelligence Data application and create or manage the data sources for the data that is expected to be visualized.

You can assign the Insights Hub Business Intelligence roles in the "Settings" application. For more information on user roles, refer to User roles for "Insights Hub Business [Intelligence".](file:///builds/mindsphere-mainline/documentation/mdToPdfGeneration/user-rights.md)

Subtenant users cannot work with Insights Hub Business Intelligence Data.

## <span id="page-11-1"></span>4.2 User Interface of "Data Sources"

The page lists all the data sources of which you have the access according to the permission configuration in Insights Hub Business Intelligence. You can use the pagination to scroll through the list or filter by entering a search term in the search field. The term will be searched in the data source by "name" and "tags".

4.2 User Interface of "Data Sources"

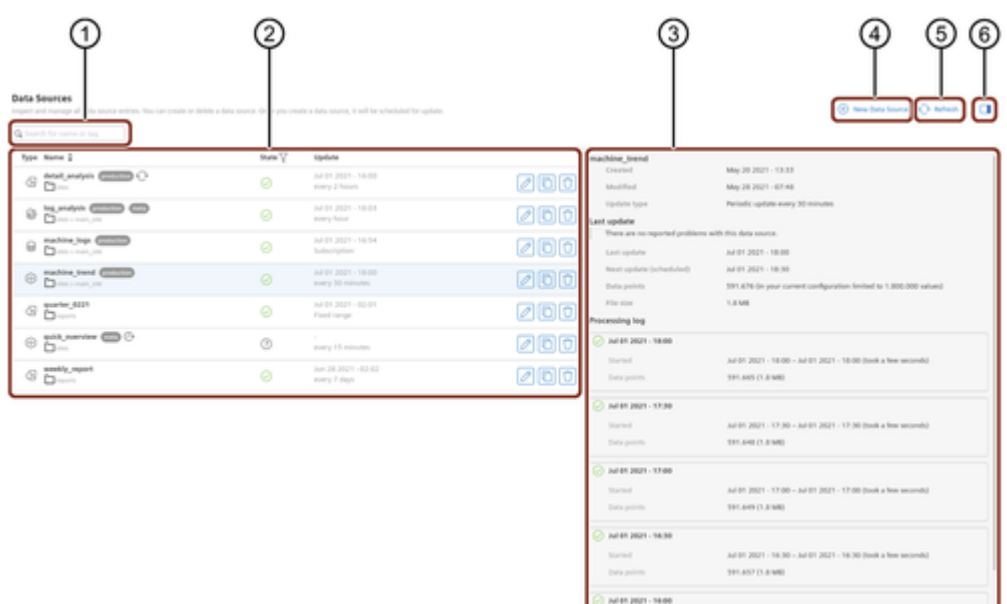

- ① Search field
- ② Data sources list
- ③ Selected data source additional details pane
- ④ Create new data source
- ⑤ Updates the latest changes
- ⑥ Toggle to hide or display data source additional details pane

## Symbols

On the left side of each data source, an icon is displayed that indicates the type of the data source. The table below describes the types of data source:

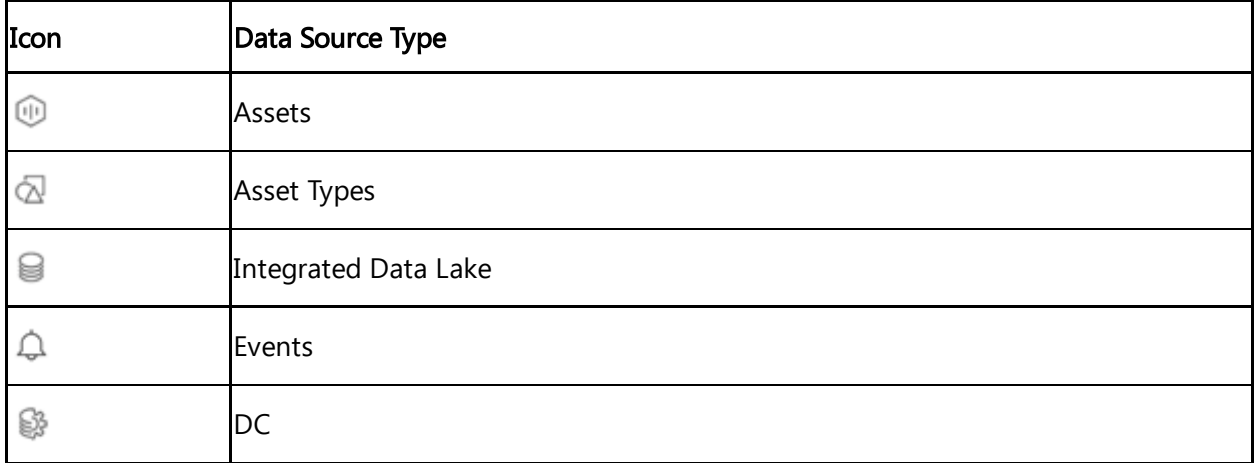

In the "Name" column, you can also see the tags and the name of the project. The icon next to the data source name reflects its current processing state.

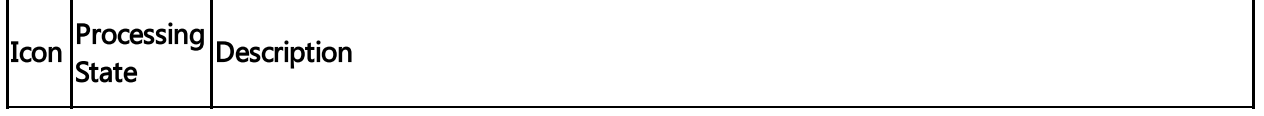

4.3 Creating and editing a data source

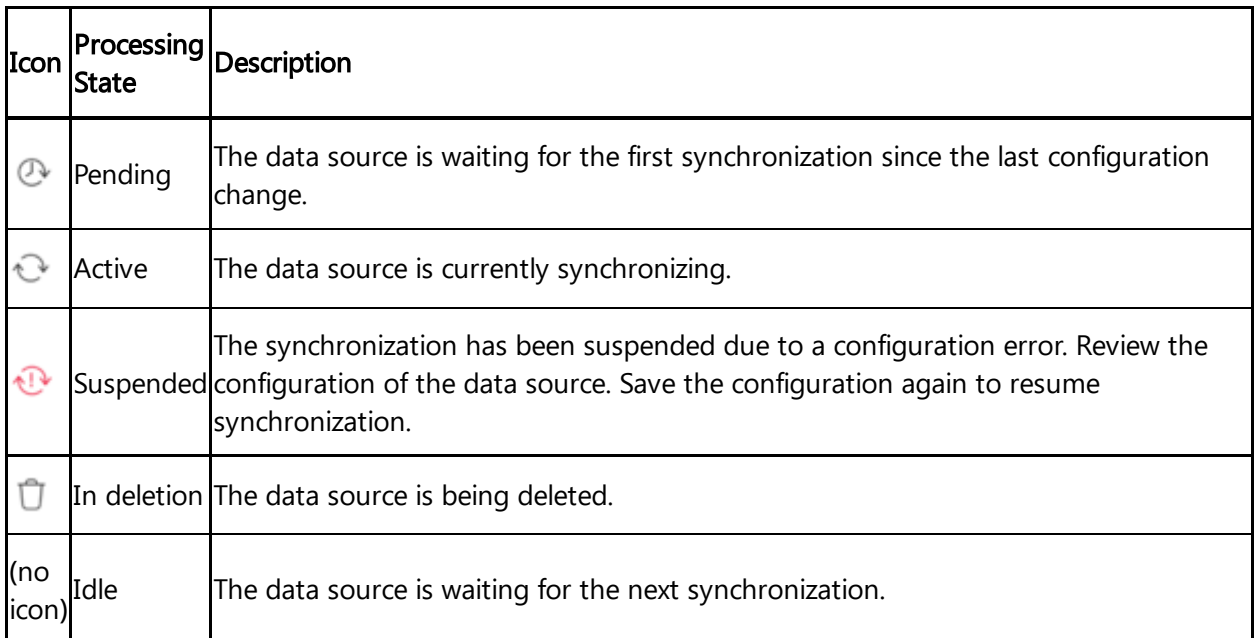

The state icon shows the result of the latest synchronization.

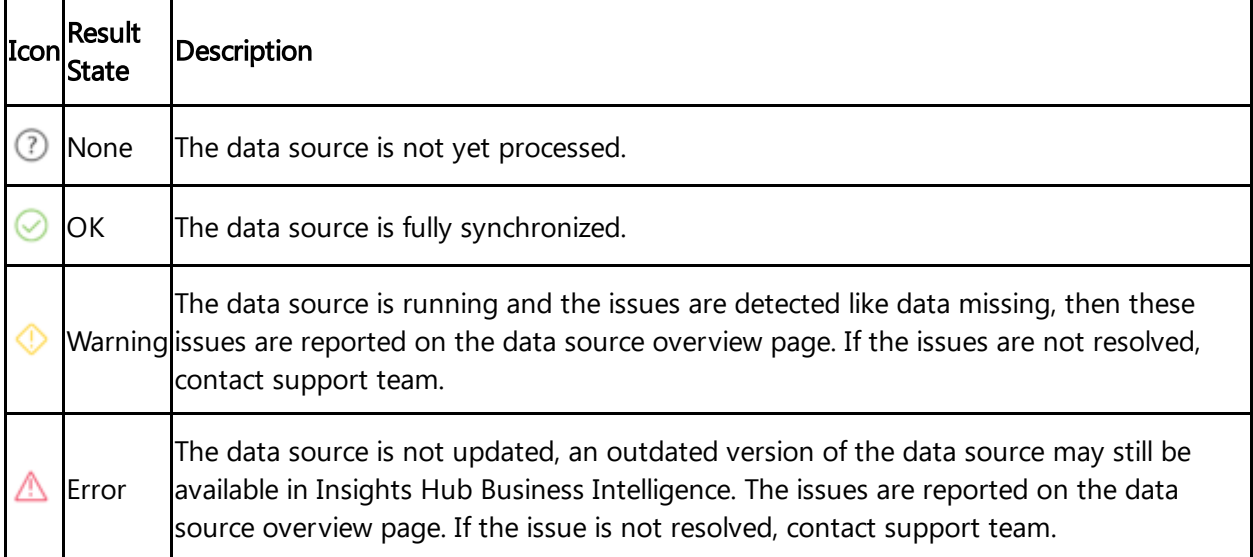

The "Update" column shows the date of the latest synchronization and the configured synchronization interval. You can edit, copy and delete the data sources with the right-side column buttons.

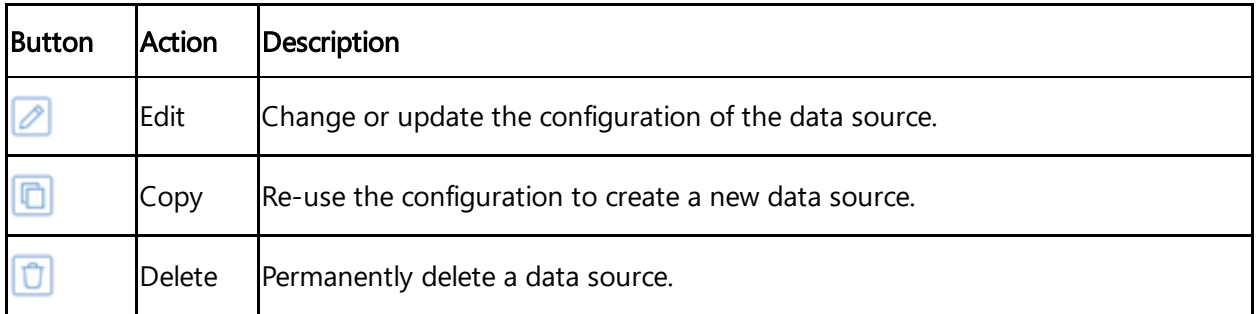

## <span id="page-13-0"></span>4.3 Creating and editing a data source

To create a new data source in Insights Hub Business Intelligence Data, click

**O** New Datasource

Insights Hub Business Intelligence Data leads to the following user interfaces:

- 1. "Select data source mode"
- 2. "Select sources"
- 3. "Select update mechanism"
- 4. "Save data source"

#### Choose data source mode

In this step, you can select between five different data source modes:

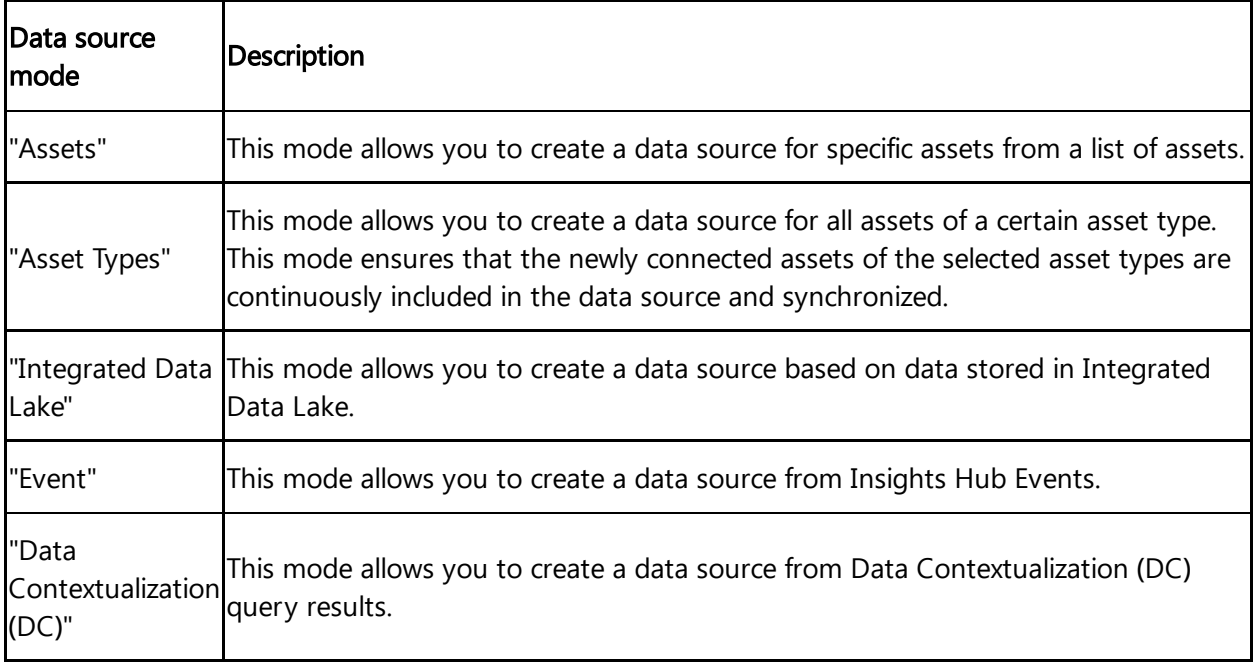

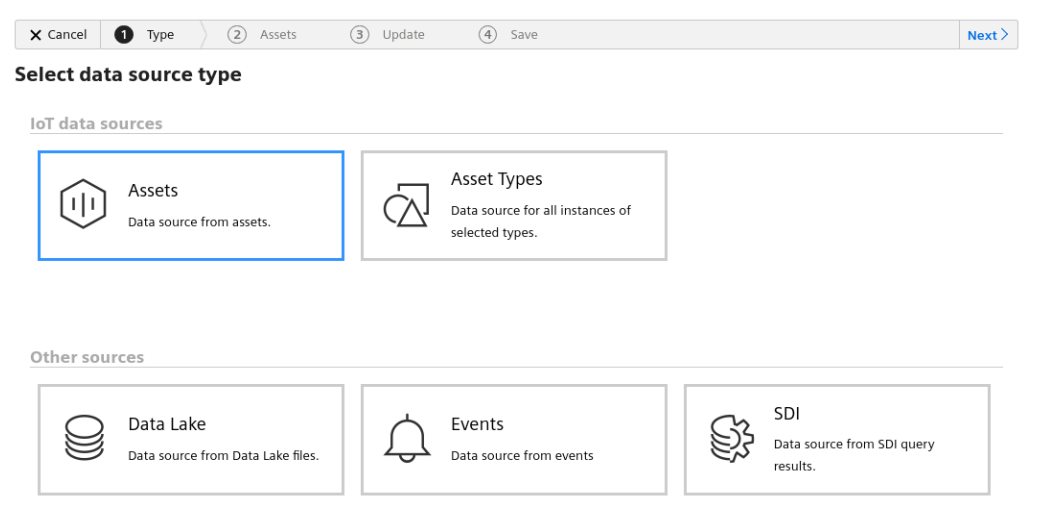

## <span id="page-14-0"></span>4.4 Select sources

4.4 Select sources

In this step, you can select the data for the "data source" mode selected in step 1:

#### For data source mode "Assets" and "Asset Type"

- To exclude quality codes from the data source, you can deselect the respective checkbox on the right for each aspect.
- By expanding the aspect details, you can also select or deselect individual variables or their quality codes.

#### Data source mode "Assets"

With this data source mode, you can select specific aspects and variables from assets that are connected to Insights Hub.

To select assets and aspects for the data source, click on the respective assets and check the boxes next to the variables in each aspect.

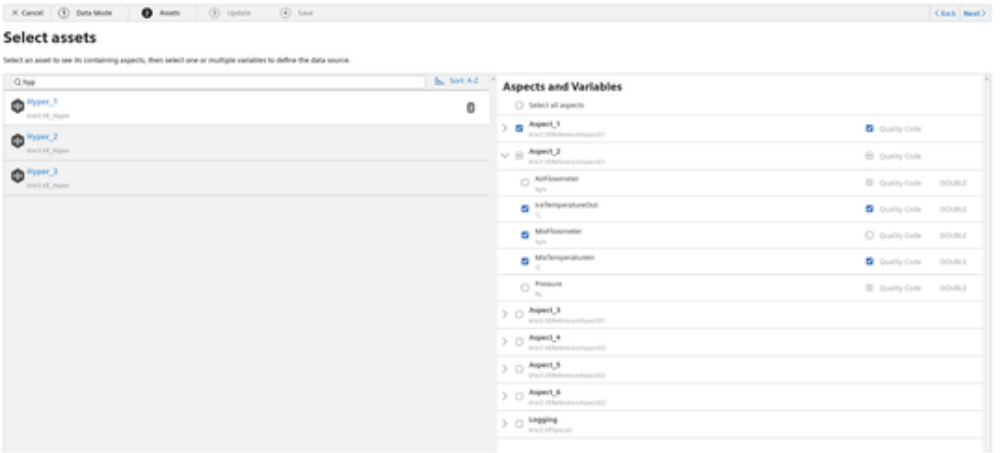

## Data source mode "Asset Types"

With this data source mode, you can select data from the specific asset types. The created data source will contain data from all assets of the selected asset types that are connected to Insights Hub.

To select asset types and aspects for the data source, click the respective asset types and check the boxes next to the relevant aspect variables.

The number next to an asset type shows the number of asset instances of this asset type.

If you select an asset type and a new asset of that type is subsequently connected, the asset will automatically be inserted into the data source.

4.5 Choose update mechanism

| X Great (1) Data Mode<br><b>O</b> And hpm   (b) Update   (b) Seve                                                    |                  |                                                                     | Chack Newth                |
|----------------------------------------------------------------------------------------------------|------------------|---------------------------------------------------------------------|----------------------------|
| Select asset types                                                                                                   |                  |                                                                     |                            |
| Select an asset type to see its containing aspects, then welect one or multiple variables to define the data source. |                  |                                                                     |                            |
| Q hyp                                                                                                    | The first Ad - 1 | <b>Aspects and Variables</b>                                        |                            |
| $\mathbf{Q}^{m, \mathrm{type}}$                                                                                      | ٥                | (1) Select all argents                                              |                            |
| (the process)                                                                                                    |                  | $>$ $\odot$ $^{kuped,1}$<br>MACLED ANNOUNCEMENT OF                  |                            |
|                                                                                                    |                  | $v \in$ Aspect 2<br>www.indebate.com/education/                     | B Quilty Code              |
|                                                                                                    |                  | O Arlisaneter<br><b>Barrier</b>                                     | El quality-Code DOUBLE     |
|                                                                                                    |                  | B Infersentation<br>$\sim$                                          | <b>D</b> outly-tide DOUBLE |
|                                                                                                    |                  | <b>B</b> Millenmater<br><b>September</b>                            | C quality-timbe 000/812    |
|                                                                                                    |                  | <b>B</b> McNergeraturen<br>$\sim$                                   | <b>D</b> Outly-Cole DOUBLE |
|                                                                                                    |                  | $\bigcirc$ - Pressure                                               | B quity-liste DOUBLE       |
|                                                                                                    |                  | $> 8$ Aspect 3<br>stack of Artists and Associate                    | C quilty-tiste             |
|                                                                                                    |                  | $>$ m $^{k$ apent <sub>al</sub> $+$<br>stuck all behaviors for each | <b>D</b> Quality Code      |
|                                                                                                    |                  | $>$ $\Box$ Aspect S<br>Well (Ellebrence/open)(2)                    |                            |
|                                                                                                    |                  | 3 D April A<br>Well (Elistenco/open))                               |                            |
|                                                                                                    |                  | $>$ $0$ tagging                                                     |                            |

#### Data fields

After selecting the assets and aspects, the respective data will be saved in a data source, which provides the basis for Insights Hub Business Intelligence visualizations. All IoT data sources contain the following fields:

- Time stamp of measurement (\_time)
- Asset metadata (assetId, name, description, timezone, location details)
- Static variables
- Static aspects (naming scheme: "<aspectName>.<variableName>")

The variable fields are named corresponding to the pattern of "<aspectName>\_<variableNa me>". If the naming scheme is ambiguous within a data source, the field names will additionally be prefixed by the asset type name. These data fields will be listed as "Dimension" or "Measure" in Tableau®, depending on their data type.

Example The asset named "machine" with aspect type "airSensor" collects the variables "airTemperature" and "airPressure". In this case, the respective data fields are:

- airSensor\_airTemperature
- airSensor\_airPressure

#### <span id="page-16-0"></span>4.5 Choose update mechanism

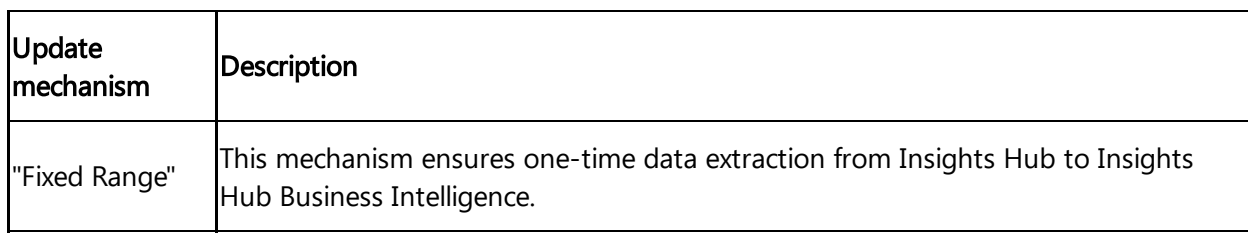

In this step, you can select between two different update mechanisms.

4.5 Choose update mechanism

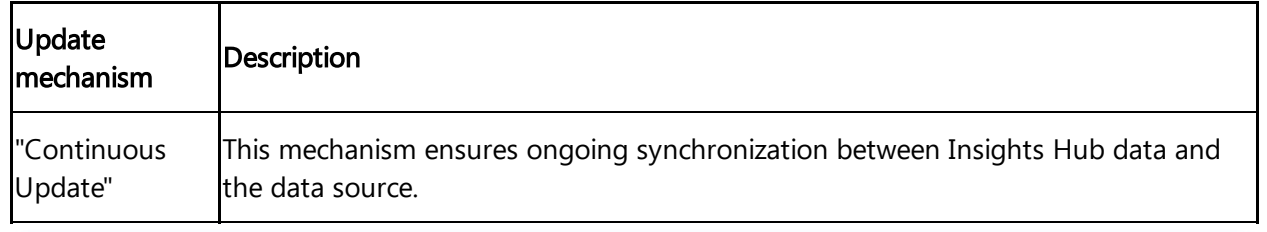

#### Update mechanisms and user permissions

While creating or updating a new data source, a copy of Insights Hub user permissions is also created in the backend. Access rights on assets are checked and transferred to the newly created data source.

- For a data source with the update mechanism "Fixed Range", these access rights will not be updated.

- For a data source with the update mechanism "Continuous Update", these access rights are identified with every data source update.

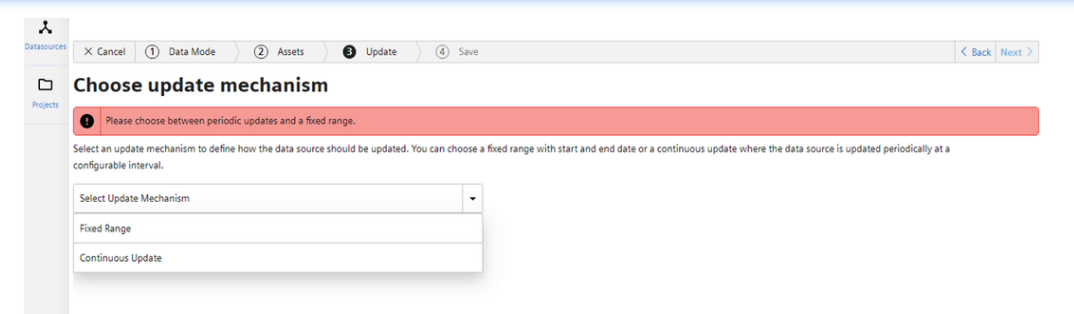

### Update mechanism "Fixed Range"

In this update mechanism, you can select a fixed start and end date. This should be the time frame for the data in the data source.

The following screenshot displays the configuration for a single update with a fixed start and end date.

4.5 Choose update mechanism

| <b>Fixed Range</b>                                      |         |          |                |    |                |    |          |             |    |    |         |                      |    |                      |
|---------------------------------------------------------|---------|----------|----------------|----|----------------|----|----------|-------------|----|----|---------|----------------------|----|----------------------|
| 05/05/2020 - 8:54:31 AM → 05/12/2020 - 8:54:31 AM Local |         |          |                |    |                |    |          |             |    |    |         |                      |    |                      |
| Absolute                                                | April ~ |          |                |    | 2020 -         |    |          | May $\star$ |    |    |         | $2020 - \frac{2}{3}$ |    | $\bullet\rightarrow$ |
| Quick Range                                             | Su      | Mo       | Tu             | We | Th             | F٢ | Sa       | Su          | Mo | Tu | We      | Th                   | Fr | Sa                   |
| Custom                                                  |         |          |                | 1  | $\overline{2}$ | 3  | 4        |             |    |    |         |                      | 1  | 2                    |
| Time Zone                                               | 5       | 6        | $\overline{7}$ | 8  | 9              | 10 | 11       | 3           | 4  | 5  | 6       | $\overline{7}$       | 8  | 9                    |
| Local                                                   | 12      | 13       | 14             | 15 | 16             | 17 | 18       | 10          | 11 | 12 | 13      | 14                   | 15 | 16                   |
|                                                         | 19      | 20       | 21             | 22 | 23             | 24 | 25       | 17          | 18 | 19 | 20      | 21                   | 22 | 23                   |
|                                                         | 26      | 27       | 28             | 29 | 30             |    |          | 24          | 25 | 26 | 27      | 28                   | 29 | 30                   |
|                                                         |         |          |                |    |                |    |          | 31          |    |    |         |                      |    |                      |
|                                                         |         | Add time |                |    |                |    |          |             |    |    |         |                      |    |                      |
|                                                         |         | 08:54:31 |                |    | →              |    | 08:54:31 |             |    | 0  | All Day |                      |    |                      |
|                                                         |         |          |                |    |                |    |          |             |    |    |         | Cancel               |    | OK                   |

#### Update mechanism "Continuous Update"

This update mechanism ensures a continuous synchronization of Insights Hub data with the data source.

The following screenshot displays a periodic update where the start and end dates are related to the update time.

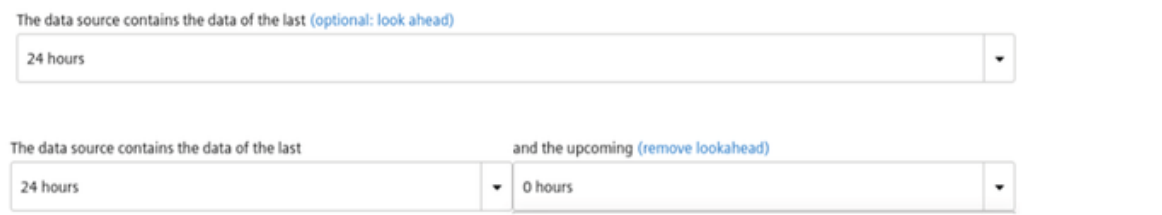

#### Use cases for periodic updates

- The periodic update allows the user to configure a window around the update time. It is commonly used to create a report of the last 30 days.
- By including future data, the user has the ability to compare the desired values with the actual values.

The continuous update can contain up to 3,000,000 data points. The higher update frequencies (less than 1 hour) have additional restrictions in place that are evaluated during the update process. This limits the amount of data to keep latency low. For a particular use cases, the limitation is too conservative, so the Insights Hub Business Intelligence Data provide the ways to override these values:

#### 4.5 Choose update mechanism

- 1. Click "Override limitation".
- 2. Enter the custom limitation (must be a number).
- 3. Proceed with the configuration of the data source.

The selected update frequency only allows up to 1,800,000 values in the data source. In the data Override limitation source table you can see the current size of your data source.

The selected update frequency only allows up to 1,800,000 values in the data source. In the data source table you can see the current size of your data source.

New limitation 200000

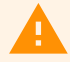

Tableau® aggregates and processes the data in the background. This may lead to Tableau® Server being unresponsive. Also, for higher update frequencies, a higher limitation may delay the data processing. It will extend the time to finish the data processing.

×

#### Use aggregated time series data

By activating the corresponding checkbox, you can select to use aggregated time series data instead of raw data.

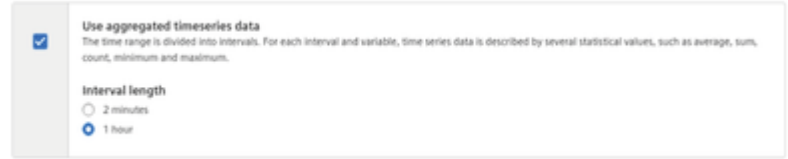

This is useful to reduce the amount of data points for large time ranges or assets with high frequency data. The time range is then divided into intervals.

For each interval and variable, the time series data is described by several statistical values like average, sum, count, minimum and maximum. For more [information,](https://documentation.mindsphere.io/MindSphere/apis/iot-iottimeseries/api-iottimeseries-overview.html) refer to IoT Time Series Aggregates Service.

According to the chosen time range, you can select from the different interval lengths. The following interval lengths are supported:

- 2 minutes
- $\bullet$  1 hour
- $\bullet$  1 day
- $\bullet$  1 week
- 1 month

- The structure of an aggregated time series data source is different from regular IoT data sources. That means, after activating aggregated time series for an existing data source, you need to rebuild workbooks that already use it.
- With the already existing pre-aggregated data in your data sources, be cautious with the use of aggregations on top of that in Insights Hub Business Intelligence workbooks. Some combinations make no sense and some may lead to wrong conclusions. For instance, creating an average of interval averages will not be equal to the overall average if the number of data points varies between intervals.

#### <span id="page-20-0"></span>4.6 Save data source

In this step, you can select a name for the data source and a project on Tableau® server, where you want it to be located. You can also add tags to the data source for organizing and filtering purposes.

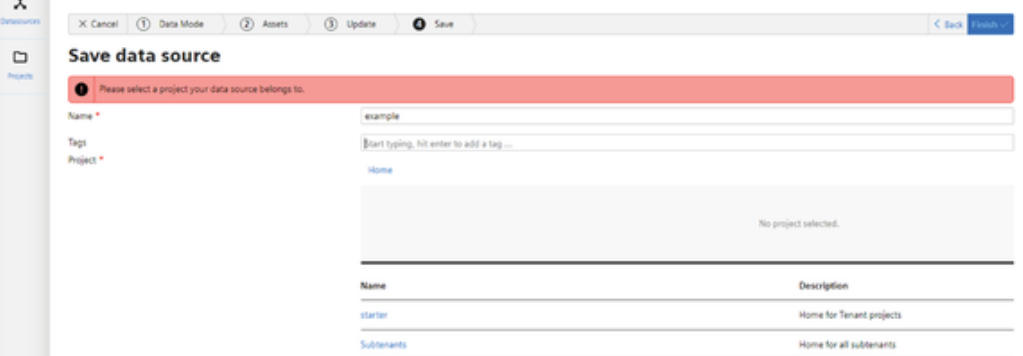

The datasource configuration is now stored in Insights Hub. Depending on the selected update mode, the data will be scheduled for processing. On completion of the data processing, it is indicated with a green checkmark. The datasource also contains static data of assets along with the IoT data.

The static data contains the following asset information:

- Name
- Description
- Time zone
- Location (country, region and locality)

4.7 Managing Integrated Data Lake data sources

When you move an existing data source from one project to another, a new data source will be created on Tableau Server at the new location. The original data source will remain in the old project on Tableau Server until it is manually deleted. Existing workbooks based on the original data source will not be migrated and will not receive any further data updates.

### <span id="page-21-0"></span>4.7 Managing Integrated Data Lake data sources

If Integrated Data Lake is provisioned for your tenant, you can subscribe to files from there. The data source will automatically synchronize upon every file update.

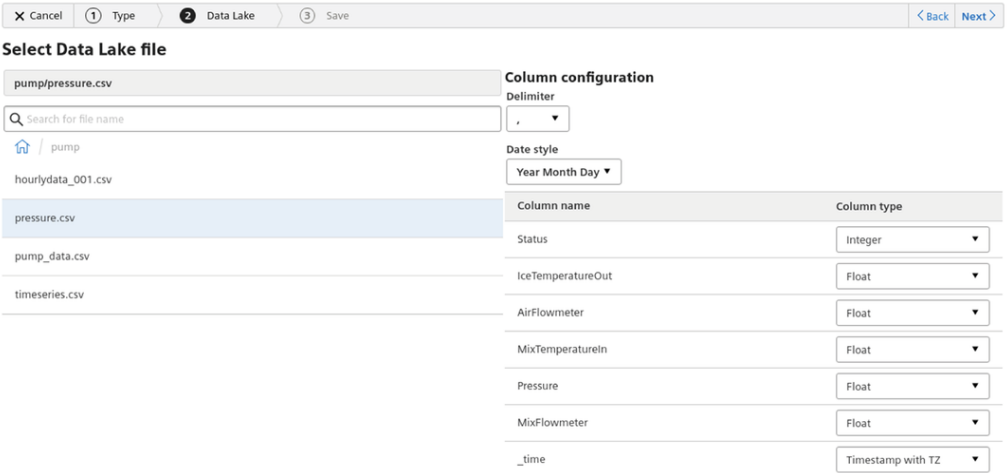

To create an Integrated Data Lake data source, follow these steps:

- 1. Select either a file or an entire directory by browsing Integrated Data Lake.
- In the search field, you can search in the list of files that are directly located in the selected directory.
- For CSV files, the wizard tries to infer the delimiter, the date style and the column data types automatically. On the right-hand, you can review the changes, if necessary.
- For a selected directory, the synchronization will include all the parquet files within that directory and its sub-directories. These files may not have different data types for columns with the same name.

#### 2.Click "Next" to proceed to the "Save" step.

You can specify the name of the data source, tags can be assigned and a project can be selected.

3.Click "Finish" to save the data source.

#### Supported files and file sizes

Currently, a total of 20 MB of data per IDL data source is supported. Maximum number of subscription-based data sources is limited to 10 per tenant.

#### Date style

Almost all date and time formats are supported. The order of the year, month and day may be ambiguous for some dates and formats. This order is defined by the date style. It applies to all date or timestamp columns throughout the file. Different date styles within the same file are not supported.

#### <span id="page-22-0"></span>4.8 Managing Events data sources

By using Events data sources, you can include Insights Hub Events in Insights Hub Business Intelligence visualizations. To use an Event, follow these steps:

In "Events" tab, select an Event type from the tenant and click "Next".

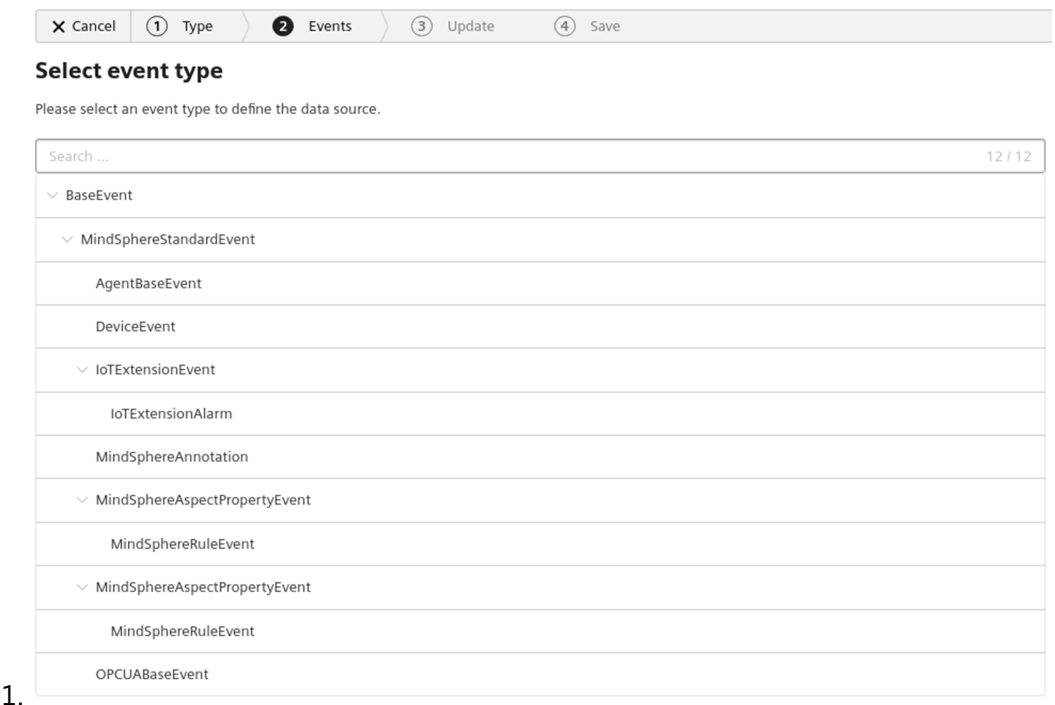

#### Insights Hub Business Intelligence 23 System Manual 4/2024

4.9 Managing Data Contextualization IDCI data sources

2. information, refer to Choose update [mechanism.](#page-16-0) In "Update" tab, select the update details similar to update mechanism in "Assets". For more

3. Click "Next".

 $\circ$ 

 $\circ$ 

In "Save data source" tab, save the data source similar to save data source in "Assets". For

4. more information, refer to <u>Save data source</u>.

#### 4.9 Managing Data Contextualization **(**DC**)** data sources

If the Data Contextualization is provisioned for your tenant, you can leverage the DC Query API to create a data source from query results. For more information on how to create a Data Contextualization query, refer to Creating Query using Data [Contextualization.](file:///builds/mindsphere-mainline/howto/howto-dc-create-query.md) To provision the DC data source, follow these steps:

1. Select the query from the left side to define the data source.

2. of queries: Select the query from the list to view the query details on the right side, there are two types

Static: Static queries have a fixed query statement. After selecting the query, you can review the details on the right side and directly proceed to the next step.

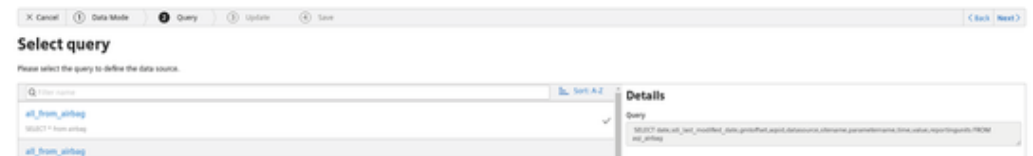

Dynamic: Dynamic queries contain placeholder parameters. After selecting the query, you can enter values for them on the right side.

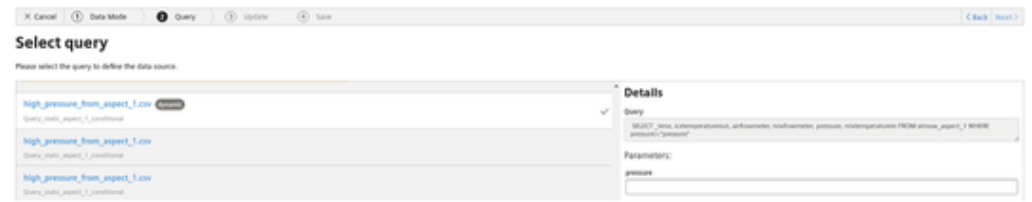

Some queries cannot be selected because they are not executable. In that case, you can review the DC configuration and fix any issues.

3.Select the data source update.

You can select a one-time data ingest or a periodic update.

4.9 Managing Data Contextualization IDCI data sources

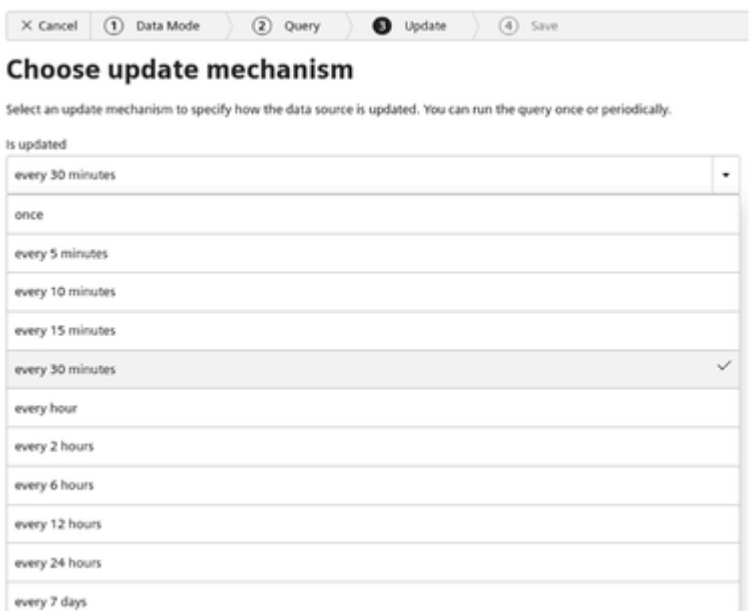

4.Enter a name for your data source, add tags, select a project and click "Save".

# <span id="page-25-0"></span>Creating Visualizations 5

## <span id="page-25-1"></span>5.1 Using a data source in "Insights Hub Business Intelligence"

To use a data source from Insights Hub Business Intelligence Data in Insights Hub Business Intelligence, follow these steps:

- 1. In Insights Hub Launchpad, click "Insights Hub Business Intelligence".
- 2. In Insights Hub Business Intelligence, click the project in which the data source is saved.
- 3. Click "Data sources".
- 4. Select the box next to the respective data source.
- 5. Click and select "New workbook".

The data source is then displayed in Insights Hub Business Intelligence at "Data sources".

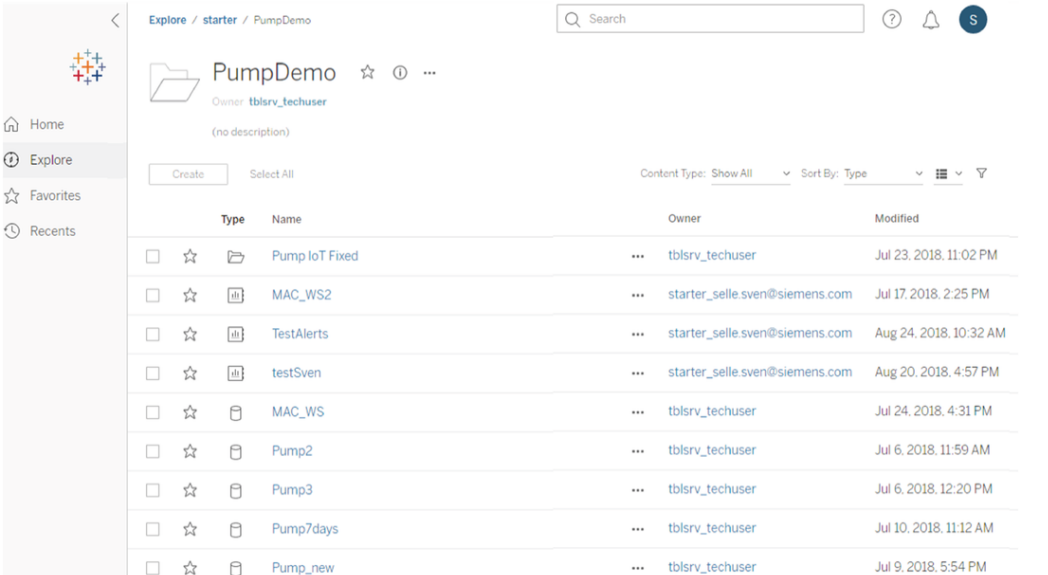

For detailed instructions on creating workbooks, views and dashboards, refer to [Tableau](https://help.tableau.com/current/pro/desktop/en-us/default.htm) Help.

### <span id="page-25-2"></span>5.2 Scheduling Reports

By subscribing to a "View" or a "Workbook", the creation of a report can be scheduled. To create a subscription, follow these steps:

#### 5.2 Scheduling Reports

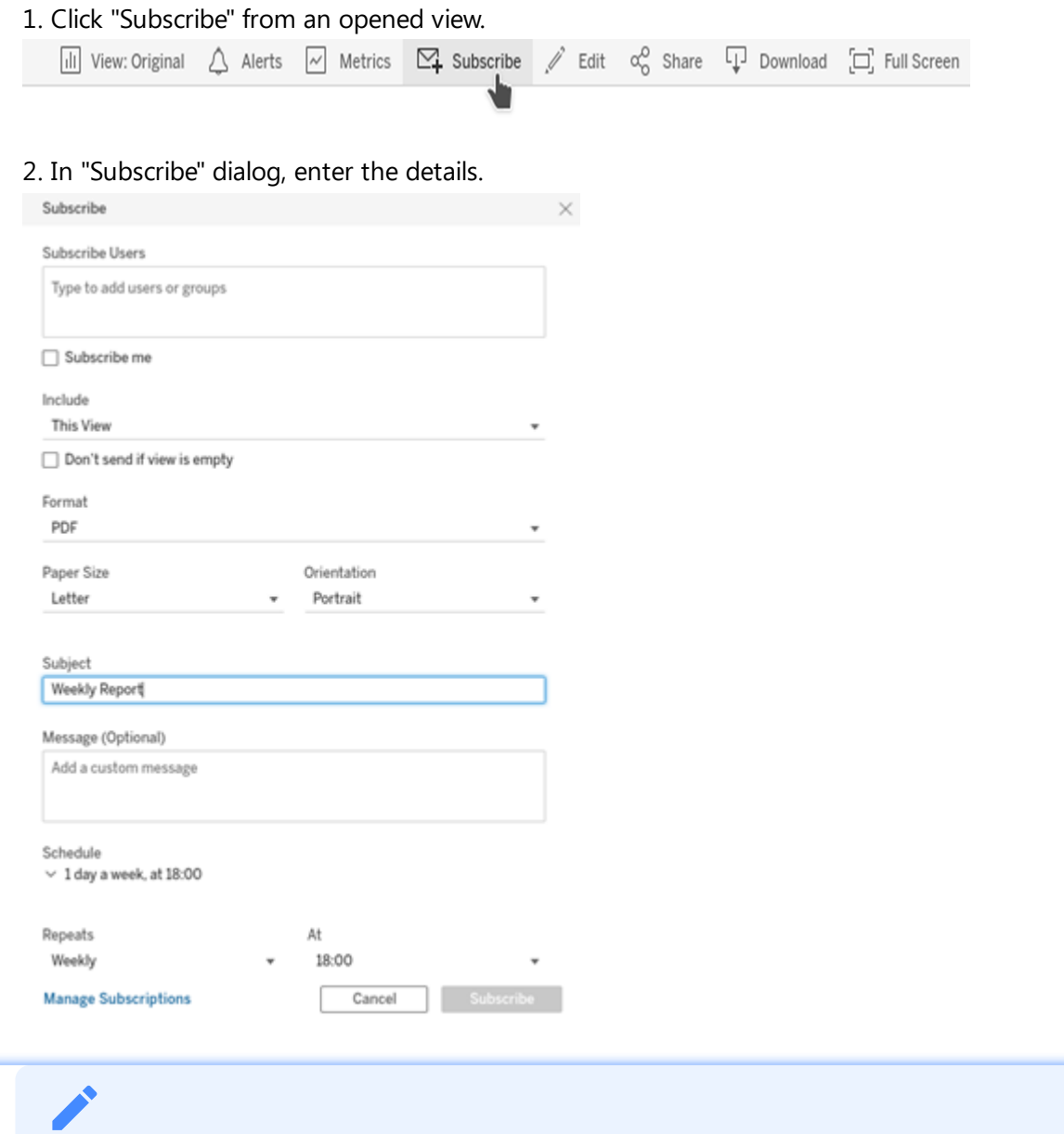

The wizard provides the following options to define recipients, by selecting "This View" or "Workbook", the "Format, a "Subject" and "Schedule".

3.Click "Subscribe".

## Result

After subscription, the reports will be sent out via email.

#### Creating Visualizations

5.2 Scheduling Reports

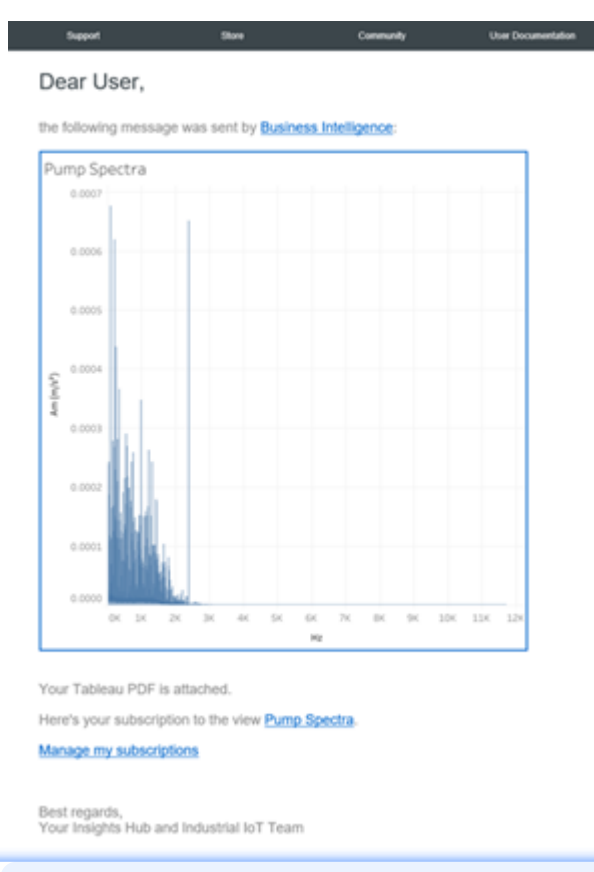

If Integrated Data Lake is provisioned for your tenant, the report will also be placed there in the following directory: /BusinessIntelligence/<user-name>/su . bscriptions/<subject>/<workbook-name>

### Adjusting your time zone

To adjust the time zone for the report schedule, follow these steps in Account Settings:

1. Click your user icon on the upper right and select "My Account Settings".

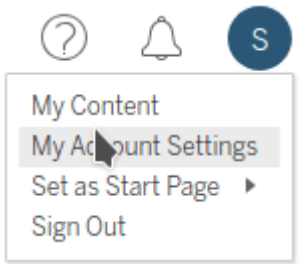

2. Scroll down to "Time Zone for Scheduled Tasks" and adjust the time zone.

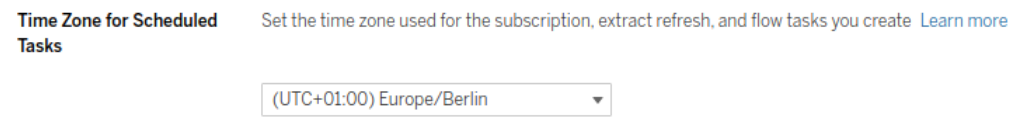

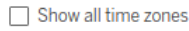

## <span id="page-28-0"></span>5.3 Further Help

Insights Hub Business Intelligence is based on Tableau®. Following are the useful information on how to get started with Tableau®.

- Get Started with Web [Authoring](https://help.tableau.com/current/pro/desktop/en-us/getstarted_web_authoring.htm)
- Edit [Tableau](https://help.tableau.com/current/pro/desktop/en-us/web_author_build_view.htm) Views on the Web
- Explore and [Manage](https://help.tableau.com/current/pro/desktop/en-us/views_manage.htm) Web Content
- Share and [Collaborate](https://help.tableau.com/current/pro/desktop/en-us/share_collaborate.htm) on the Web

# <span id="page-29-0"></span>Limits and restrictions 6

#### 6.1 Limits and restrictions

The following restrictions are applicable on the working environment but are continuously subject to update:

#### Dashboard extensions

Dashboard extensions are not allowed to be run. Technical issues might occur while working with 32-bit Google Chrome Version 71.0.3578.98 (Official Build). Embedded views may have some issues in working with Chrome 80. For more information, refer to **Tableau [Knowledge](#page-29-0) Base**.

### Tableau Version

Currently, we are running Tableau Server version 2023.1.

## Quota limits

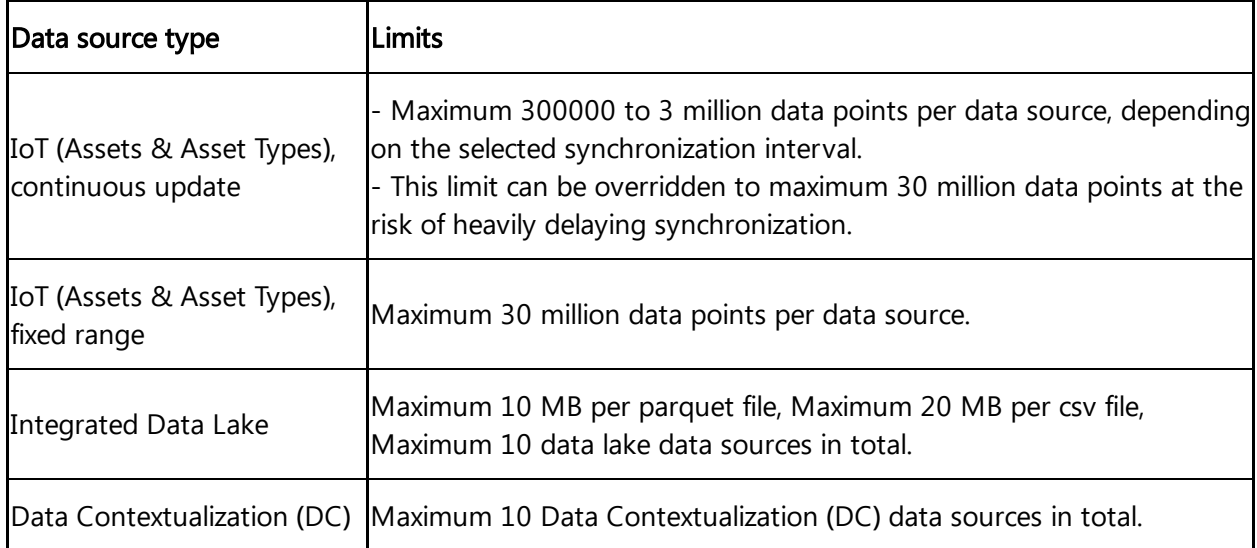

The table shows the quota limits of data sources based on its type:

## Requirements for Private Cloud installations

You can recommend against running antivirus software on the machines that host Tableau Server as this may significantly impact performance and stability. All the program directories should be excluded from any scan. For more information, refer to Minimum Hardware Requirements and [Recommendations](https://help.tableau.com/current/server-linux/en-us/server_hardware_min.htm) for Tableau Server.

## <span id="page-31-0"></span>Tips and Tricks 7

### 7.1 Tips and Tricks

## Adding Multiple Data Sources to one Workbook

Multiple data sources are included in one workbook. The navigation starts from one particular data source in the Insights Hub Business Intelligence and then a workbook is based on this data source and it is possible to add additional data sources to a workbook by selecting data from "New Data Source".

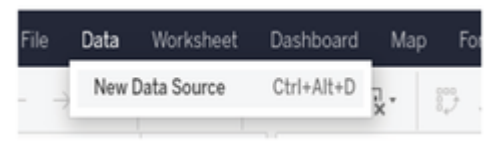

## Using VFC to add Sample Data

Follow these steps to add sample data:

1. In the Asset Manager, add an asset with a particular "Type".

2. Write data to the asset from the Visual Flow Creator application and use the corresponding timeseries write nodes.

3. Create a periodically updated data source in Insights Hub Business Intelligence Data.

### Row-level Security

The data sources created by Insights Hub Business Intelligence Data enable Row-level Security. It protects against the ability to share dashboards among multiple users. Records in a data source belong to assets. Assets displayed on the dashboard are dependent on the logged-in Insights Hub user. This enables you to access different data from the same dashboard at the same time. An OEM can create a visualization for a fleet and transfer it to subtenants. The subtenants can access assets that are enabled for them.

## Dealing with Numeric Overflows

By default, Tableau® aggregates measure type values. With every Drag and Drop of a measure from the left side to the visualization, Tableau® tries to sum up the values. This is not convenient with multiple values and when a single value is not distant from the numeric limit of a variable type. For instance, many epoch time stamps may easily exceed the long integer data type. In this case, circumvent the aggregation by first converting the measure into a dimension. Drag it in the left panel from "Measures" to "Dimensions".

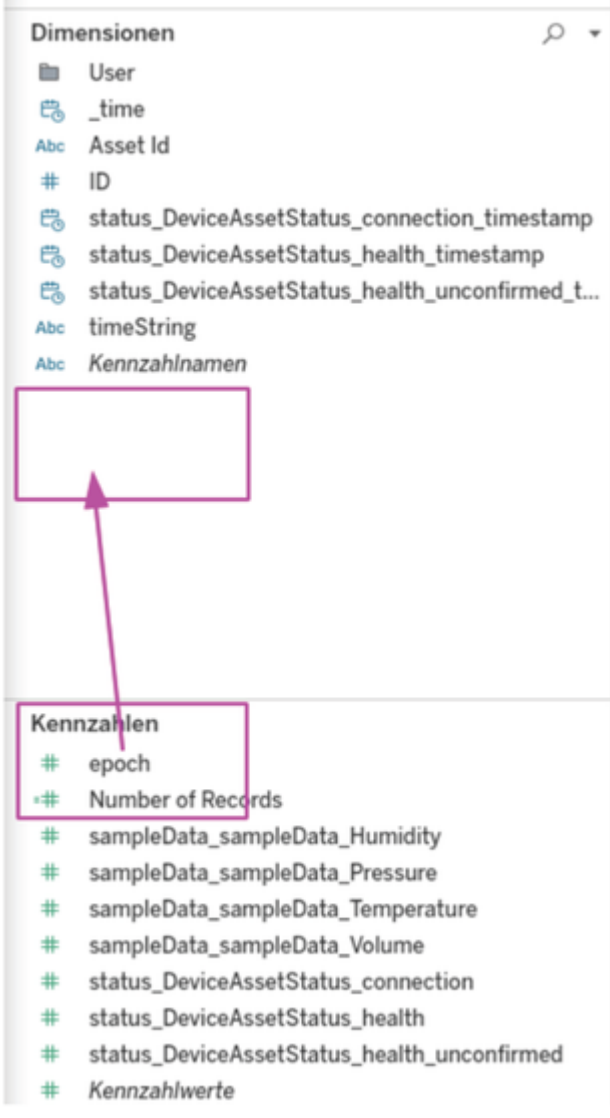

### Update a Fixed Range Data Source

Switching between the update modes at any time is possible by editing the data source configuration. "Fixed Range" data sources are edited to update the time range of interest. Even without changes to the time range, the data source is treated as a new source and accordingly updated.

## Dealing with a Limited Amount of Data

Insights Hub limits the amount of data per data source, as the Tableau® server cannot optimize too much data at the same time. The user interface shows the upper limit of records per data source. Processing a data source requires some time and for some frequencies, different limits apply in the continuous mode. These are listed in the user interface. However, in some cases

7.1 Tips and Tricks

these limitations may be too conservative. The Insights Hub Business Intelligence provides a way to override the limitation, refer to Choose update [mechanism](file:///builds/mindsphere-mainline/documentation/mdToPdfGeneration/choose-update-mechanism.md). The higher limitations are feasible in the particular use case, it is not guaranteed that the data transformation process will finish in time. You need to verify whether the update performance is still within the tolerances of the dashboard. To work around those limitations, the following points are emphasized:

- Pre-processing the data with a different tool such as Visual Flow Creator.
- Selecting a shorter time range.
- Dividing the data into multiple sources: one source with much data, but low frequent updates, and another data source with only the latest data, but higher frequency.

## Collaboration

The ownership of a workbook lies with the creator. This means that nobody other than the creator can introduce any changes. To change this, the creator must explicitly set permissions. There are two ways to do this:

- Workbook ownership can be transferred to another user.
- Fine-grained permissions can be assigned.

Both options are available in the corresponding menu in the workbook list.

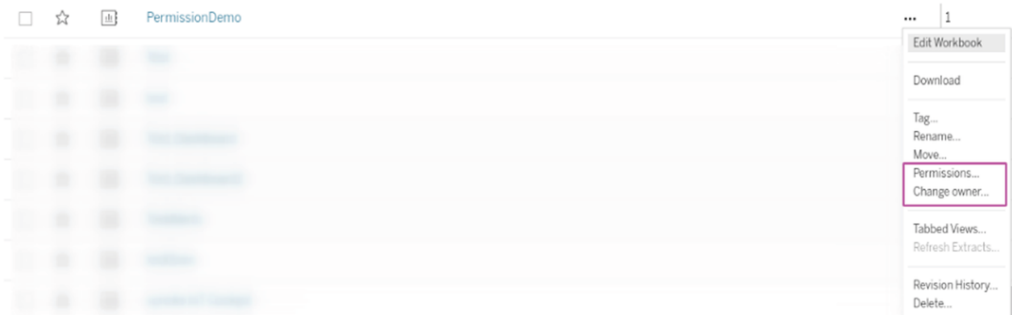